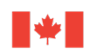

**Canada** 

# **How to Get your Grid Card**

User Guide

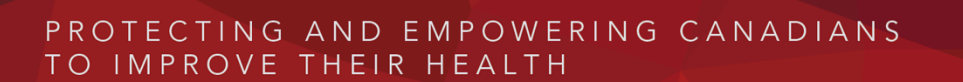

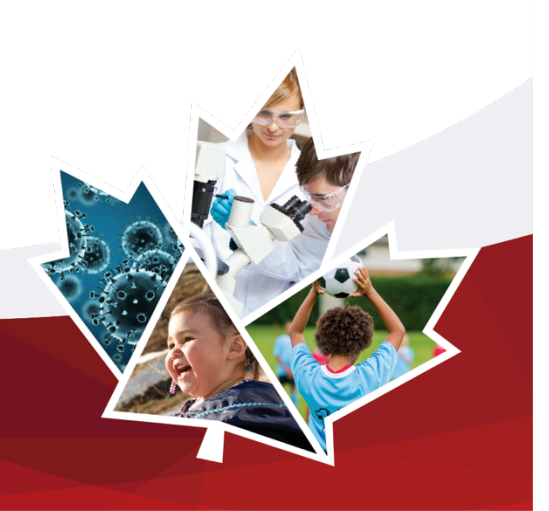

# How to **Get** your **Grid Card**

When accessing the Get Grid Card module for the first time, you will need to personalise your account.

- If you have never received a Grid Card before, follow the **First login** steps (see section A).
- If you have lost your Grid Card or password, follow the **Lost Grid Card** steps (see section B).
- If your Grid Card is expired (no longer valid), follow the **Expired Grid Card** steps (see section C).

# **A) First login**

1. After you log-in with your GC Key or Sign-In Partner and your access code, the following page will be displayed. Click on the **Get Grid Card** link in the yellow box.

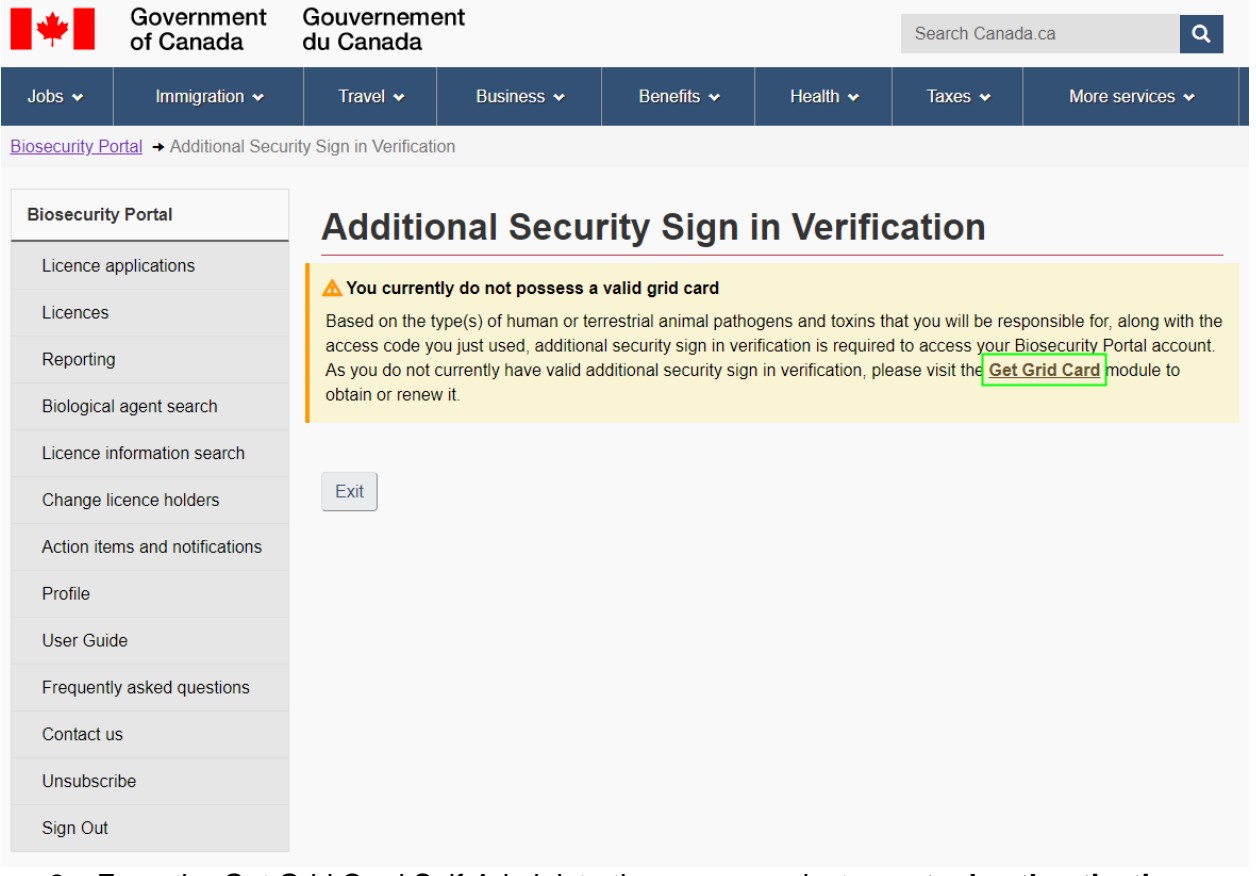

2. From the Get Grid Card Self-Administration screen, select a **mutual authentication image** and a **mutual Authentication phrase.** Click on your chosen image (the selected image will replace the question marks). For the **mutual authentication phrase**, enter a phrase that you will remember.

**Note:** You will see the mutual authentication image and phrase at your next login; this will show you that you have arrived at the right URL. Click **Next**.

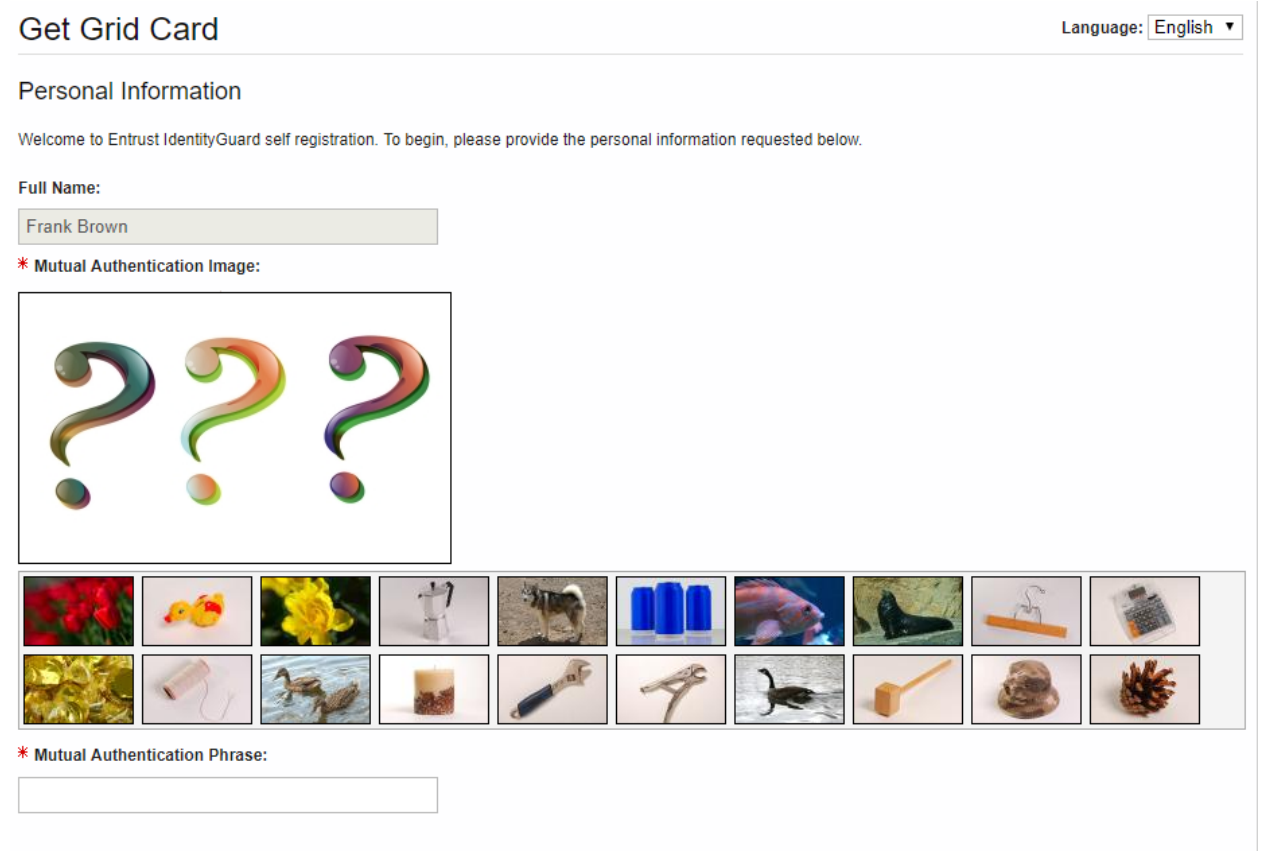

If any of your personal information is missing or incorrect, and you cannot edit it, please contact a System Administrator to have it fixed.

Next

# Canadä

3. Provide a password that will be associated with the Grid Card. Make sure to follow the Password Rules presented on the right side of the screen. Click **OK**.

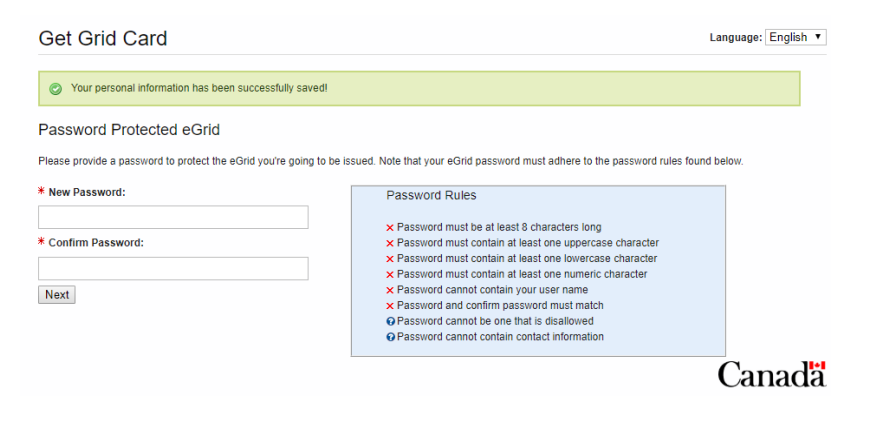

4. You can open the new grid card by clicking on **Download eGrid** or you can choose to receive your Grid Card by email. Click **OK.** 

**Note:** make sure to save this Grid Card, because you will need it every time you login the Portal.

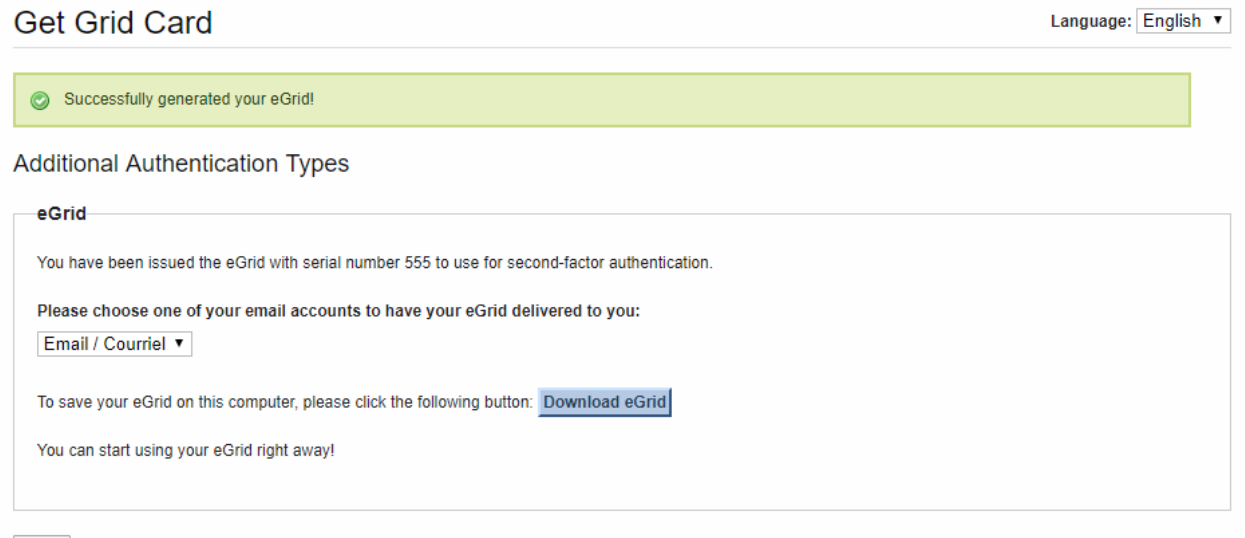

Next

# Canad<sup>3</sup>

5. You should receive confirmation that you have successfully completed your registration. Click **OK**.

Get Grid Card

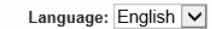

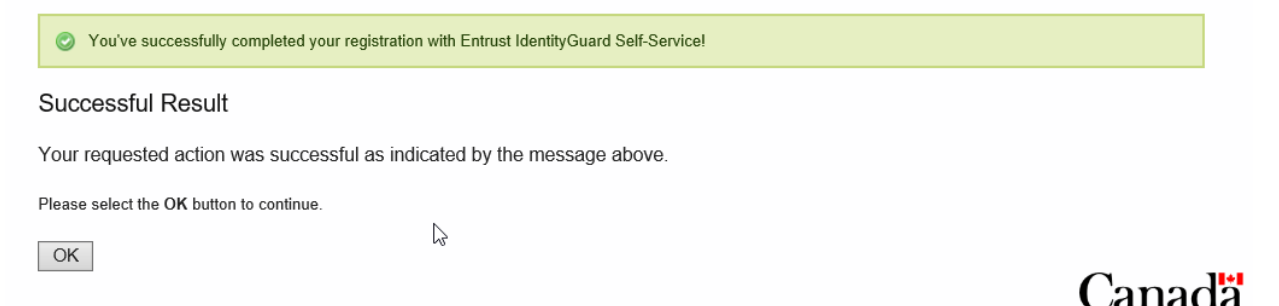

6. You will be redirected to the Biosecurity Portal. You can now use the Grid Card provided to you to log into the Biosecurity Portal. Enter the corresponding letter or number then<br>click validate.

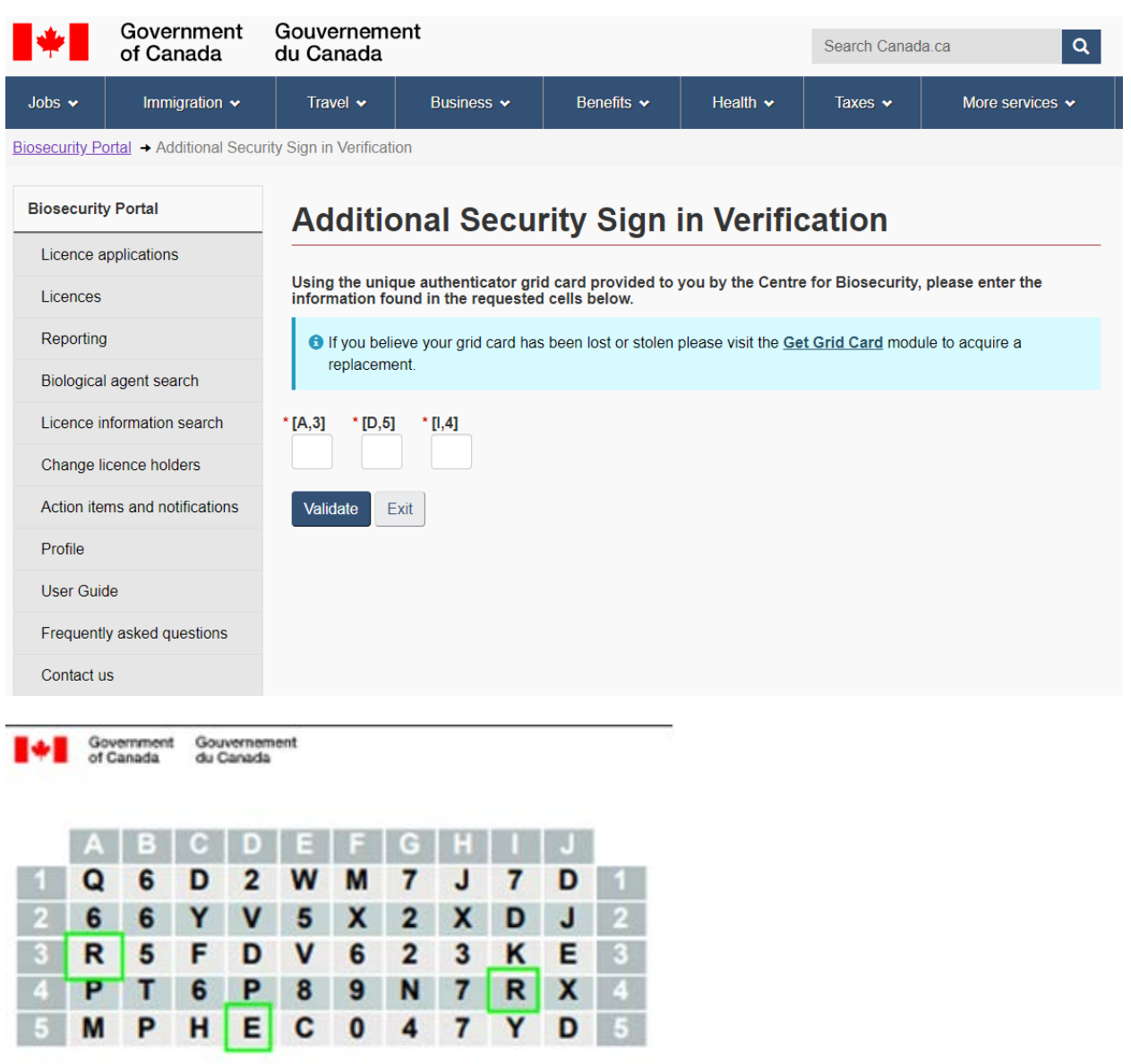

#### **Serial #555**

**7.** You should see a **Login Successful** page.

Note: If you do not have a successful login, your biosecurity account will be locked [and you](mailto:phac.licence-permis.aspc@canada.ca) will need to contact the Centre for Biosecurity at 613-957-1779 or by email at phac.licence-<br>[permis.aspc@canada.ca.](mailto:phac.licence-permis.aspc@canada.ca)

## **B) Lost Grid Card**

1. After you log-in with your GC Key or Sign-In Partner and your access code, the following page will be displayed. Click on the **Get Grid Card** link in the blue box.

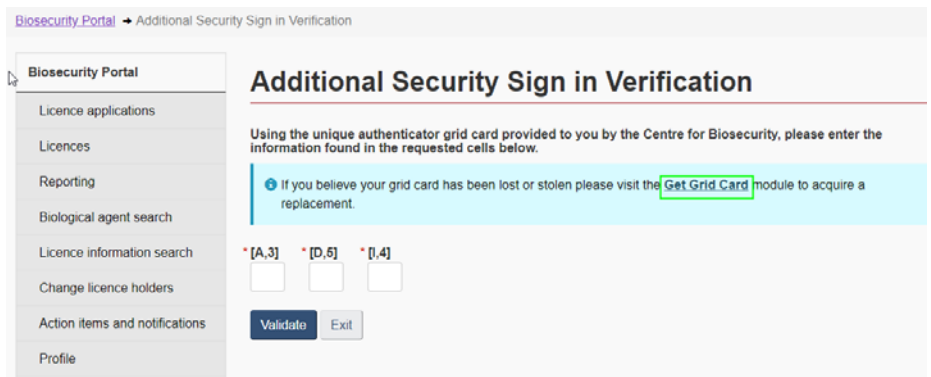

- 2. From the Get Grid Card Self-Administration screen, verify that the mutual image and phrase is correct. If this is the first time you are using the Get Grid Card module, you will be required to select a mutual authentication image, please refer to section A)2 (page2) above for more information.
- 3. From the Get Grid Card Self-Administration screen, click **I can't answer this type of challenge right now. Please let me answer a one-time password challenge**.

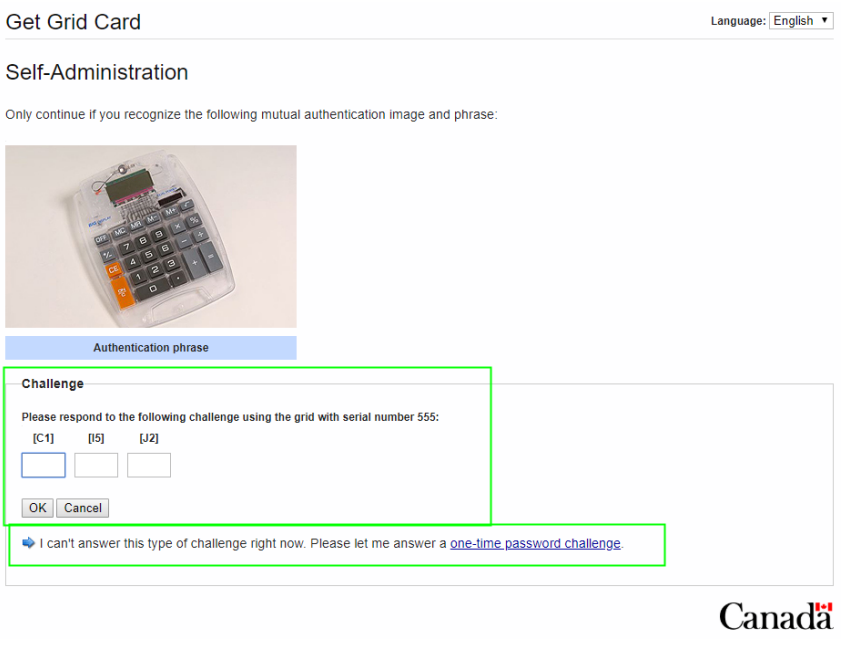

#### 4. Confirm that a one-time password will be delivered to your work email. Click **OK**.

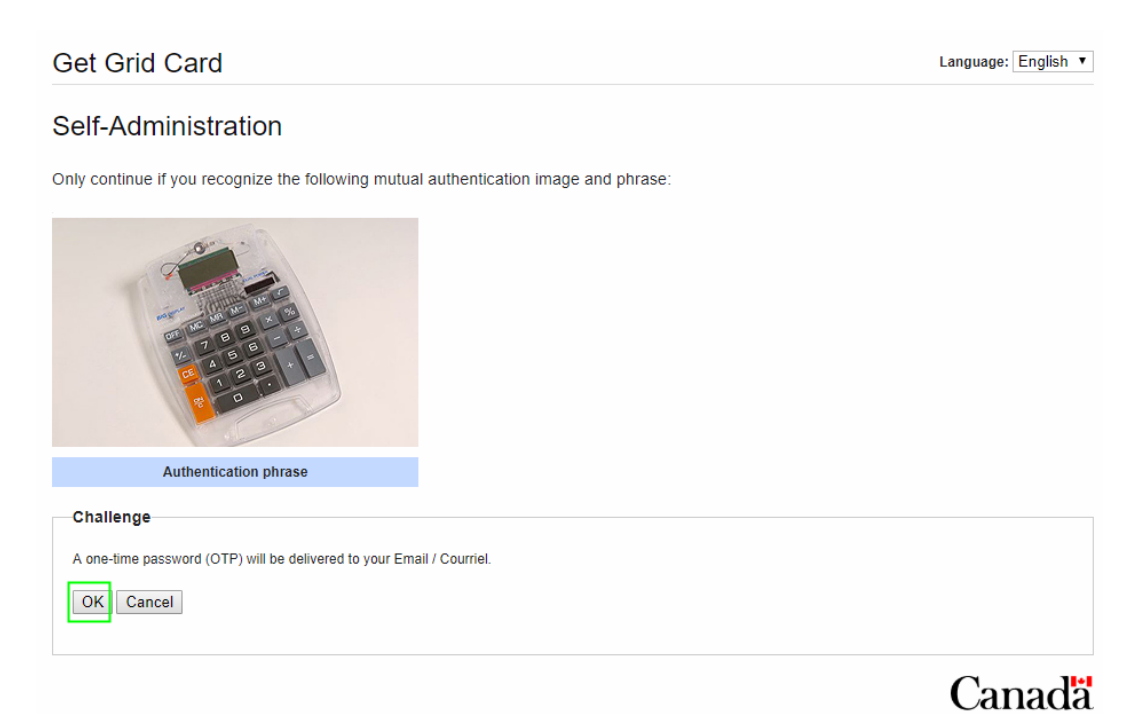

#### 5. Enter the one-time password delivered to your email inbox. Click **OK.**

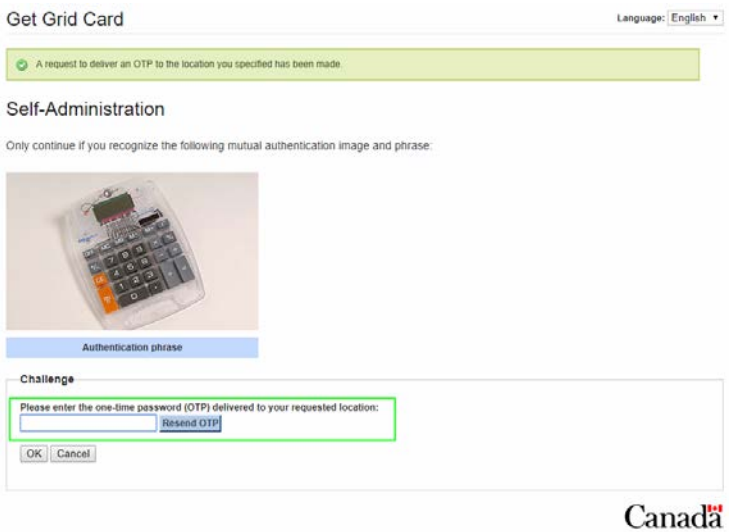

#### **6.** Select **I've permanently lost my grid or think it's been compromised.** Click **Done.**

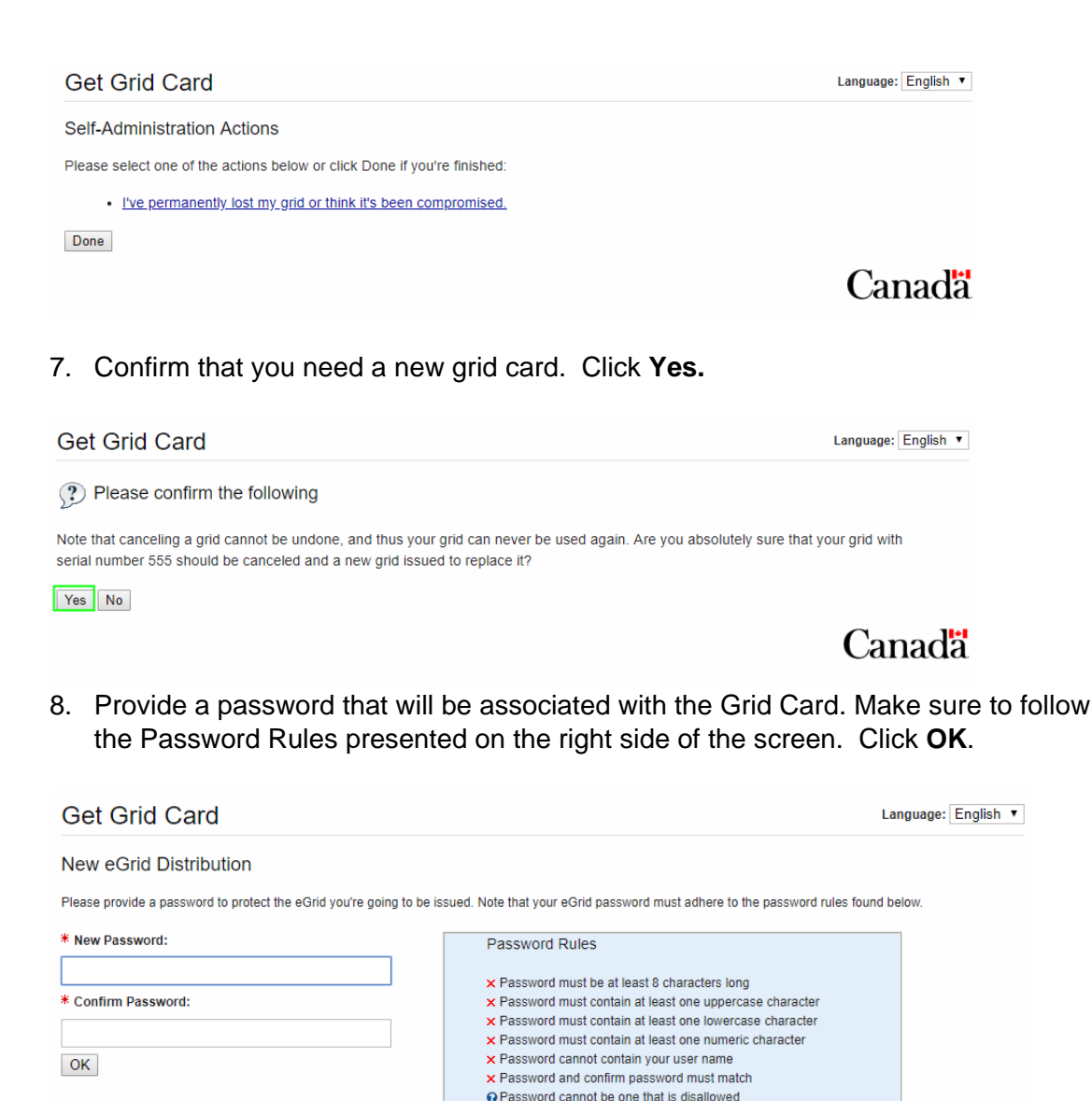

9. You can open the new grid card by clicking on **Download eGrid** or you can choose to receive your Grid Card by email. Click **OK.** 

@ Password cannot contain contact information

**Note:** make sure to save this Grid Card, because you will need it every time you login the Portal.

**Canada** 

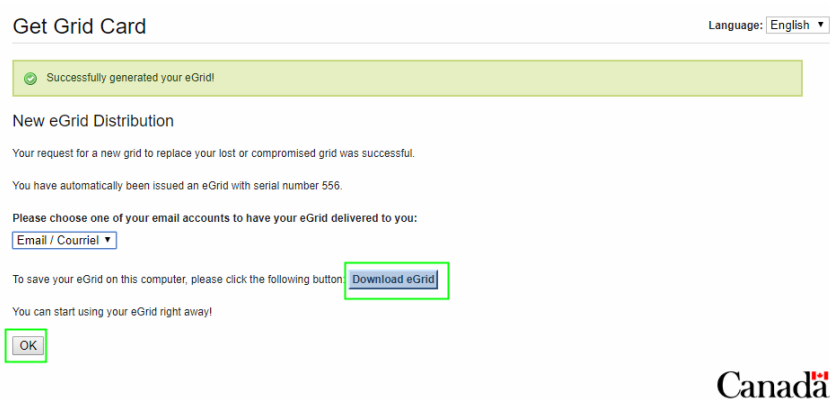

10. You will be redirected to the Biosecurity Portal. You can now use the Grid Card provided to you to log into the Biosecurity Portal. Enter the corresponding letter or number then click validate.

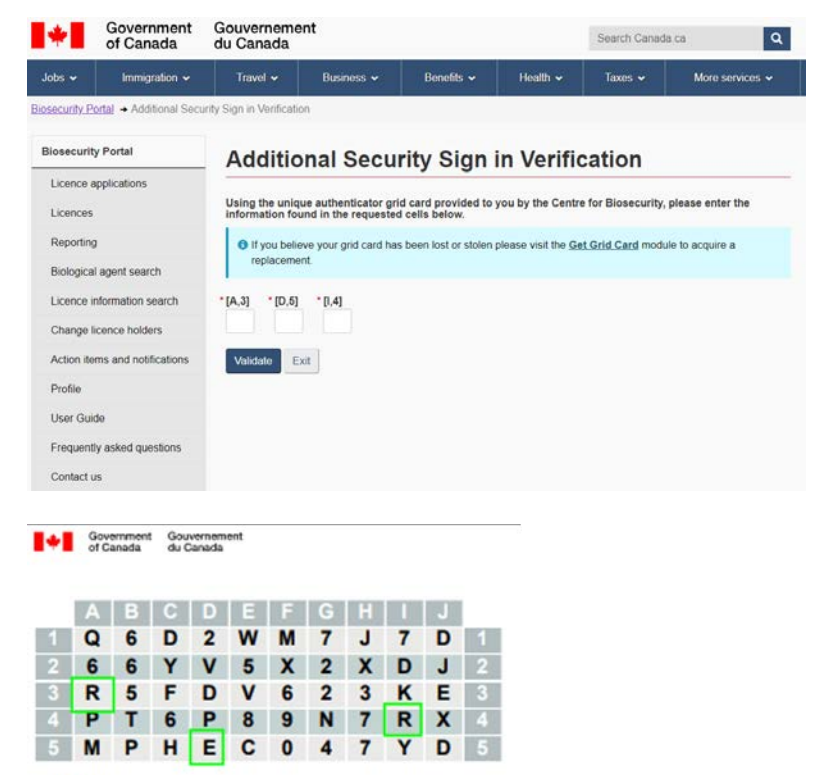

Serial #555

**11.** You should see a **Login Successful** page.

**Note:** If you do not have a successful login, your biosecurity account will be locked [and you](mailto:phac.licence-permis.aspc@canada.ca) will need to contact the Centre for Biosecurity at 613-957-1779 or by email at phac.licence-<br>[permis.aspc@canada.ca.](mailto:phac.licence-permis.aspc@canada.ca)

## **C) Expired Grid Card**

1. After you log-in with your GC Key or Sign-In Partner and your access code, the following page will be displayed. Click on the **Get Grid Card** link in the yellow box.

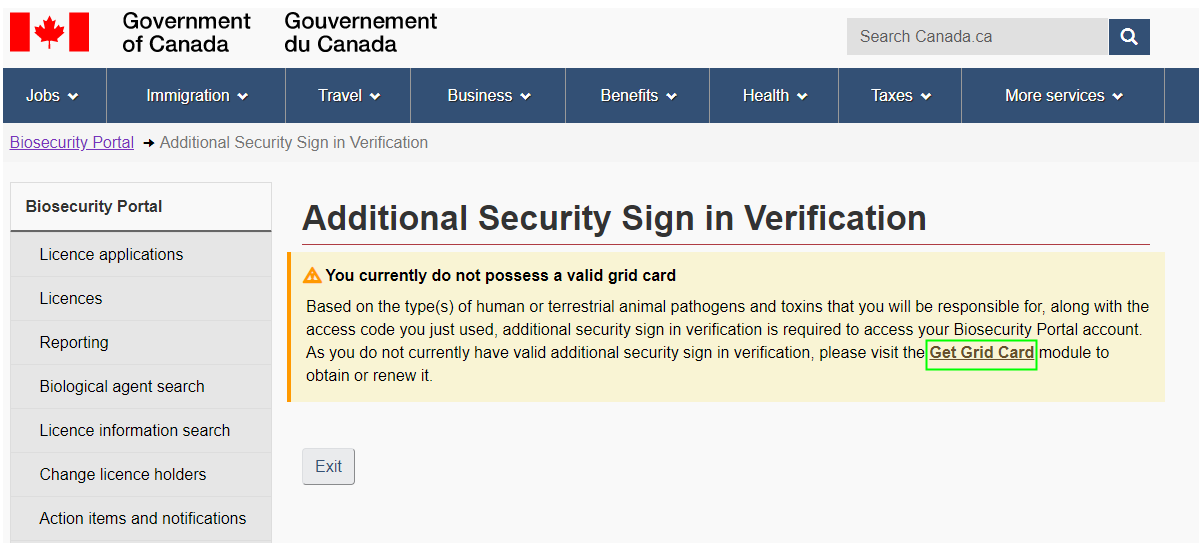

- 2. From the Get Grid Card Self-Administration screen, verify that the mutual image and phrase is correct. If this is the first time you are using the Get Grid Card module, you will be required to select a mutual authentication image, please refer to section A)2 (page 2) above for more information.
- 3. Click **OK** to receive a one-time password by email.

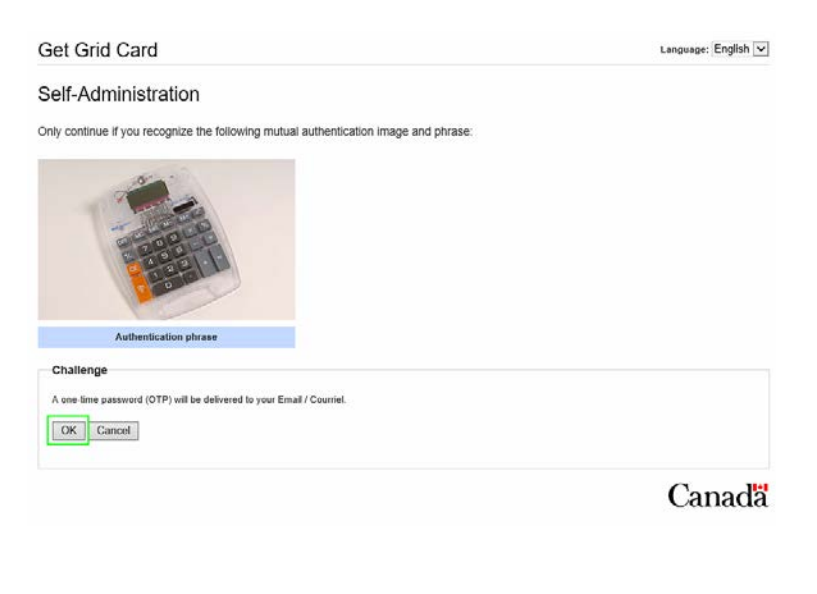

4. Enter the one-time password delivered to your email inbox. Click **OK.** Get Grid Card Language: English

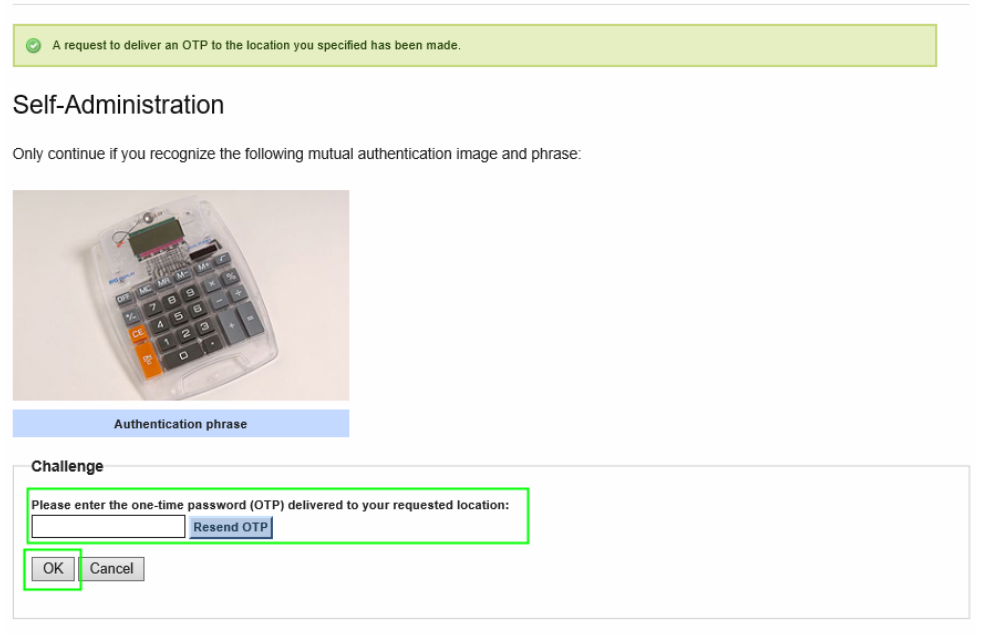

Canadä

**5.** Select **I'd like to request a new grid because my current one is expiring.** Click **Done.**

#### **Get Grid Card**

Language:  $\boxed{\mathsf{English} \boxed{\mathsf{v}}}$ 

Self-Administration Actions

Please select one of the actions below or click Done if you're finished:

· I'd like to request a new grid because my current one is expiring.

• I've permanently lost my grid or think it's been compromised.

Done

Canadä

6. Confirm that you need a new grid card. Click **Yes.**

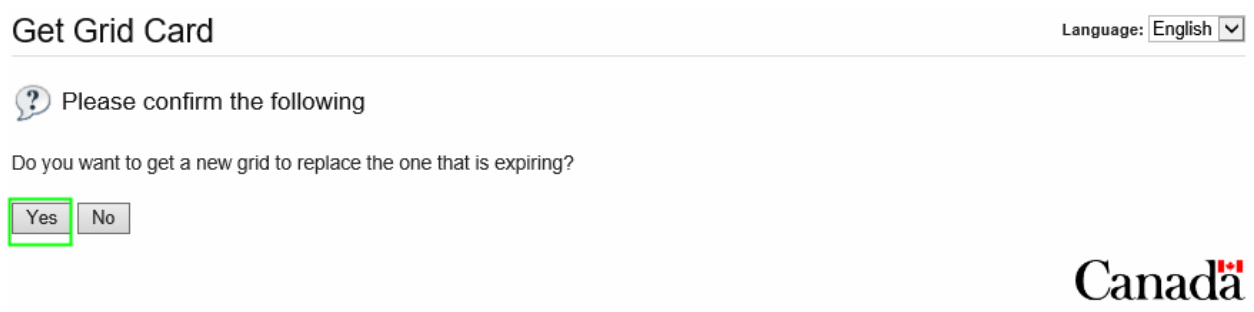

7. Provide a password that will be associated with the Grid Card. Make sure to follow the Password Rules presented on the right side of the screen. Click **OK**.

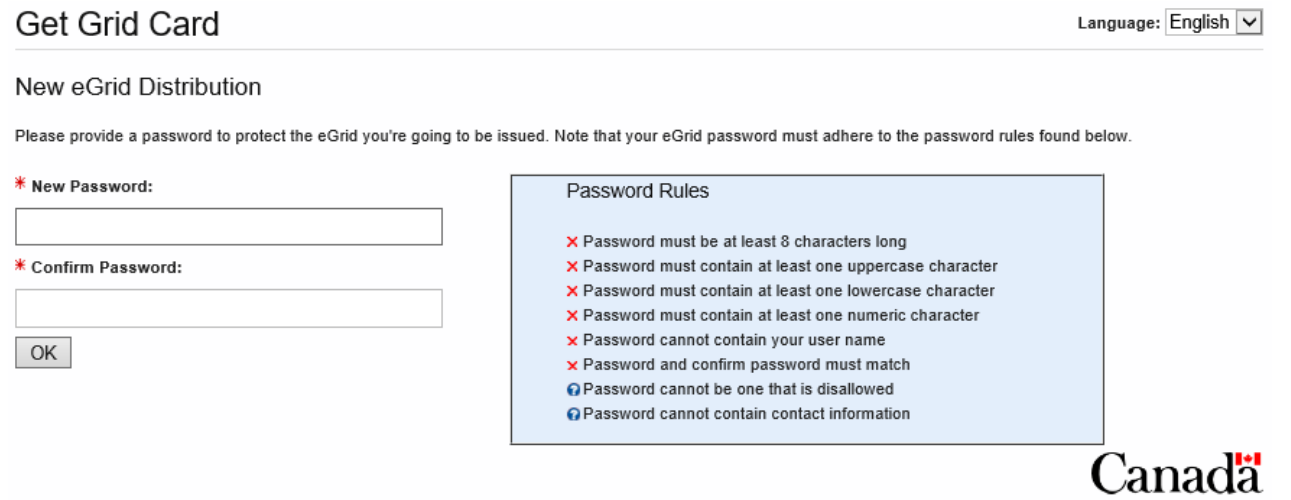

8. You can open the new grid card by clicking on **Download eGrid** or you can choose to receive your Grid Card by email. Click **OK.** 

**Note:** make sure to save this Grid Card, because you will need it every time you login the Portal.

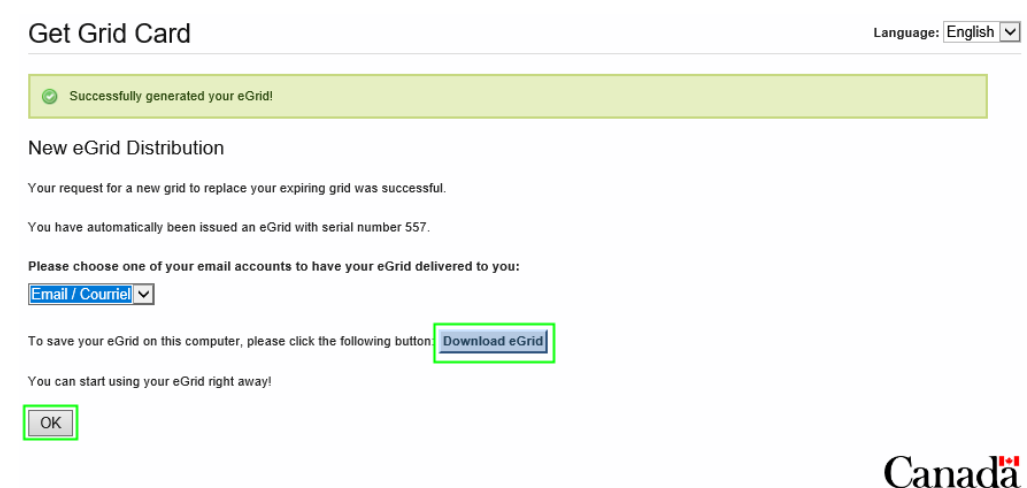

9. You will be redirected to the Biosecurity Portal. You can now use the Grid Card provided to you to log into the Biosecurity Portal. Enter the corresponding letter or number then click validate.

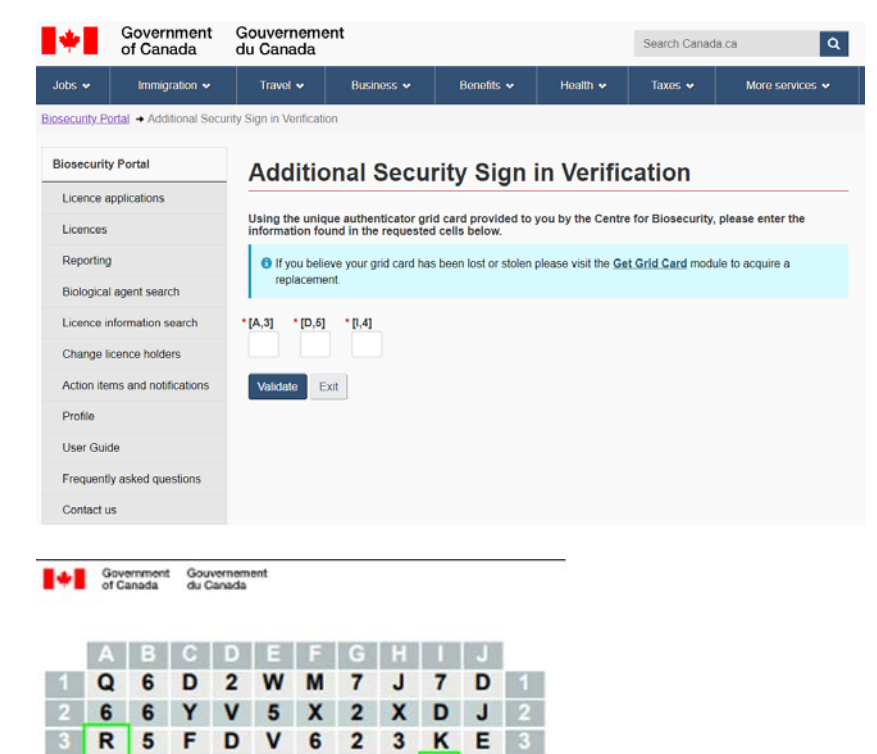

Serial #555

 $\sqrt{4}$ 

**10.** You should see a **Login Successful** page.

**PT 6 P 8 9 N 7 R X 4** 5 M P H E C 0 4 7 Y D 5

**Note:** If you do not have a successful login, your Biosecurity Account will be locked [and you](mailto:phac.licence-permis.aspc@canada.ca) will need to contact the Centre for Biosecurity at 613-957-1779 or by email at phac.licence-<br>[permis.aspc@canada.ca.](mailto:phac.licence-permis.aspc@canada.ca)